## **خطوات إنشاء حساب تجريبي في Online ArcGIS**

**-1** الدخول على موقع Online ArcGIS عن طريق كتابته في محرك البحث أو عن طريق الرابط اإللكتروني التالي . <https://www.arcgis.com/home/index.html>

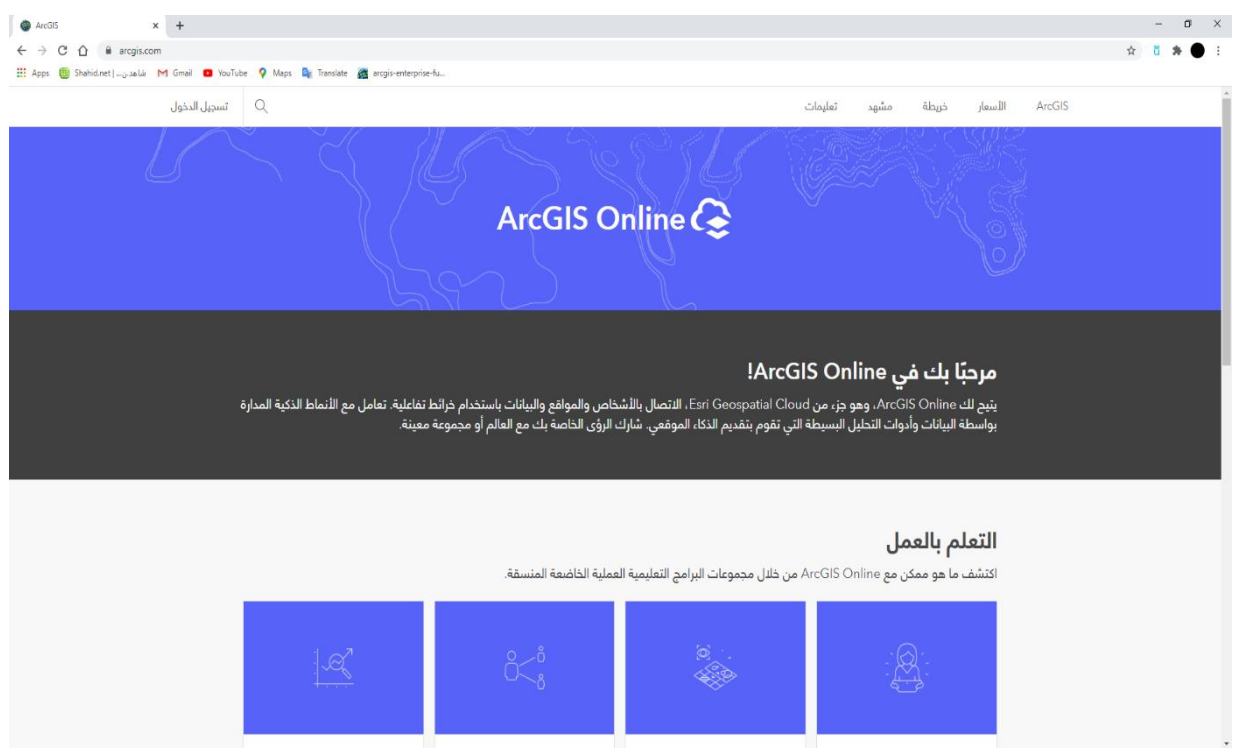

**-2** النزول إلى اخر الصفحة و اختيار )**بدء فترة تجريبية(** , وكما نالحظ أن الفتره التجريبية مدتها **21 يوم** .

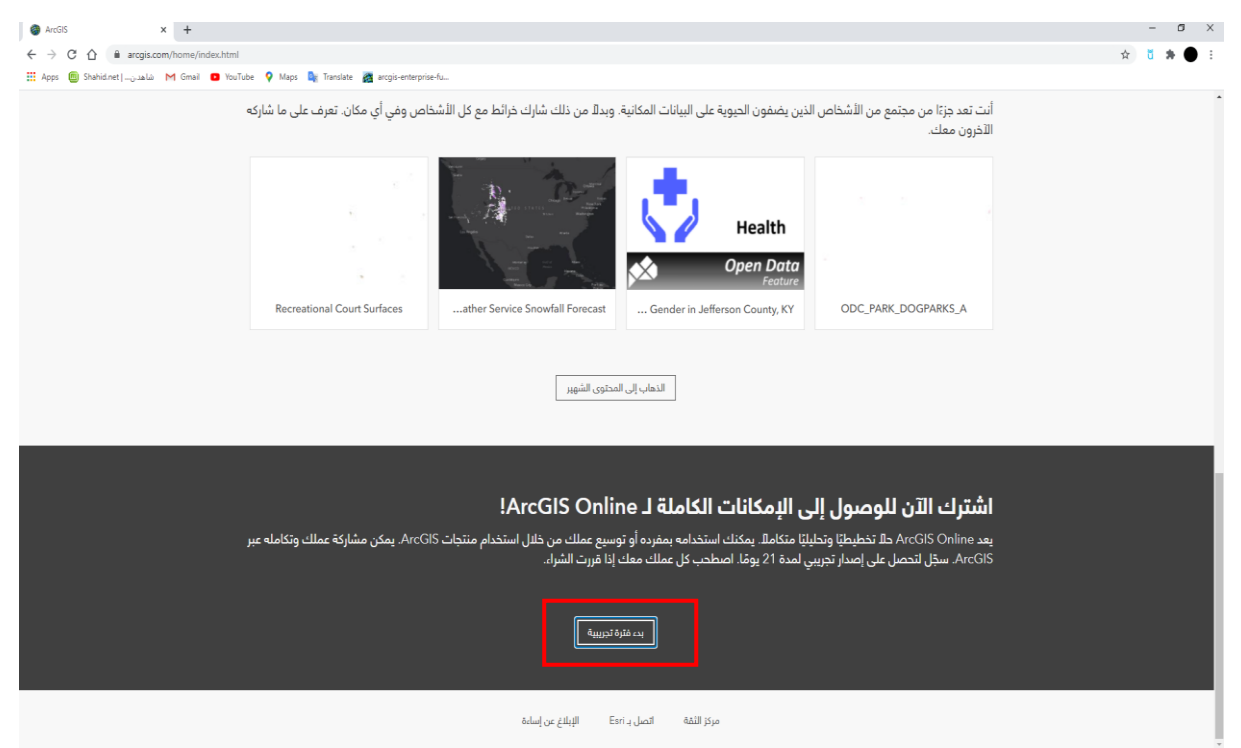

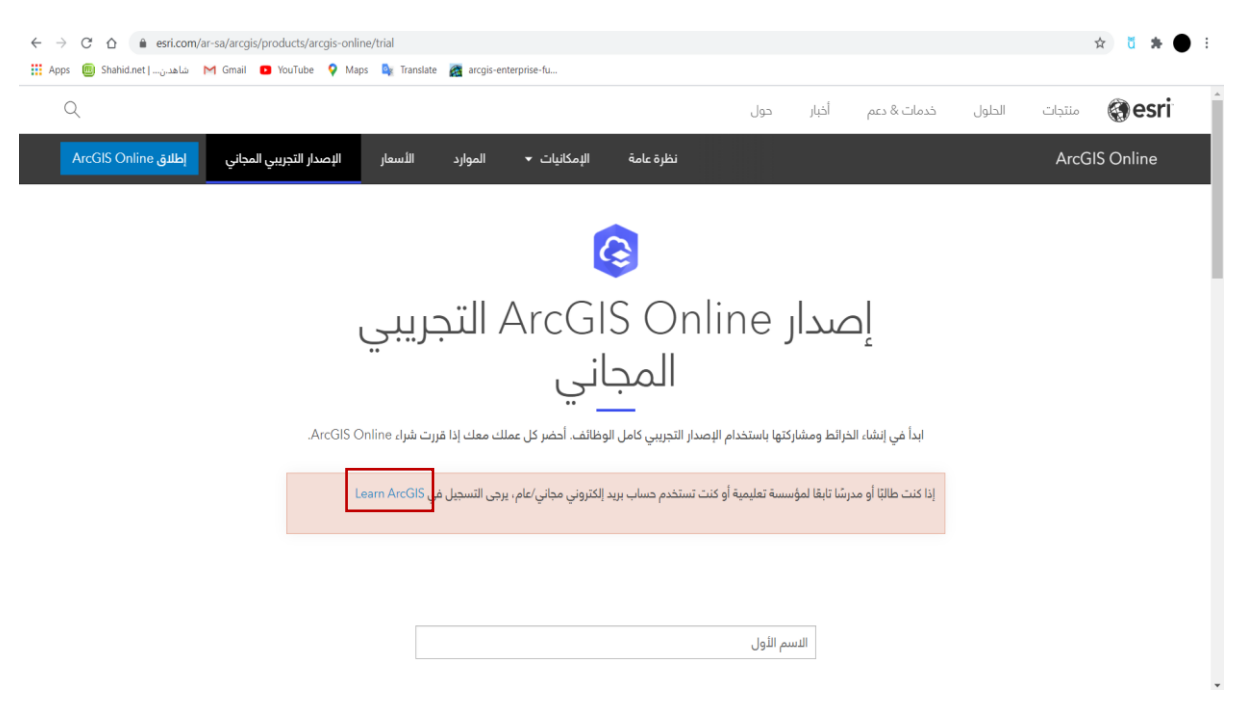

**-3** الضغط على كلمة ArcGIS Learn إلنشاء حساب خاص بالطلبة المشاركين بالمسابقة.

**-4** تعبئة الحقول المطلوبة كما موضح **باللون األحمر**.

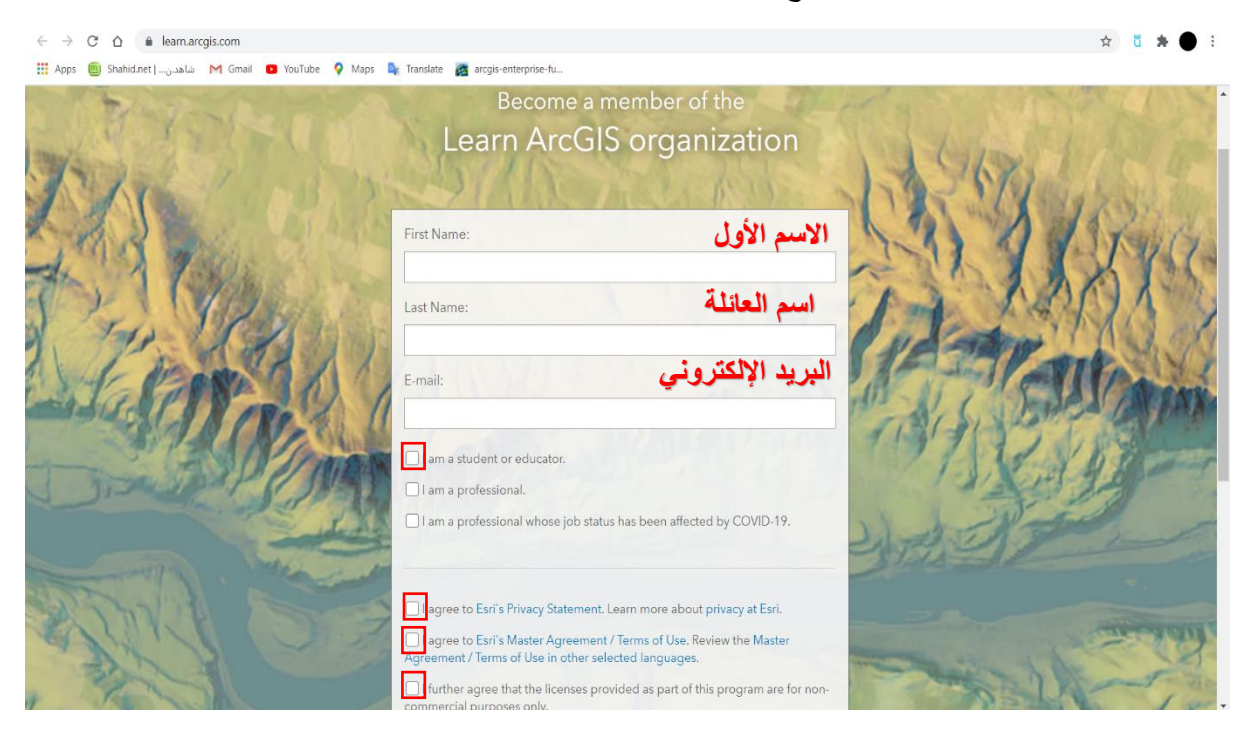

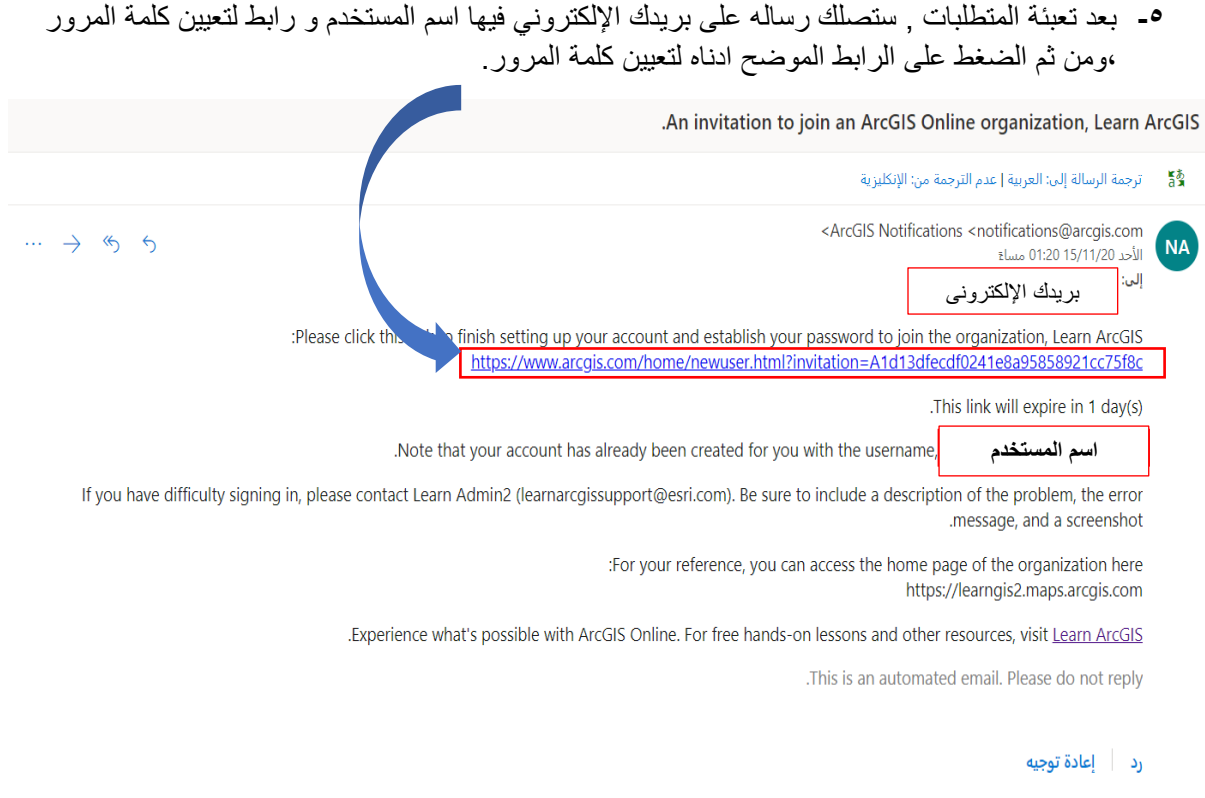

**-6** بعد الضغط على الرابط ، ستظهر لك النافذة التالية ومن ثم قم بكتابة كلمة المرور وفق الشروط المطلوبة .

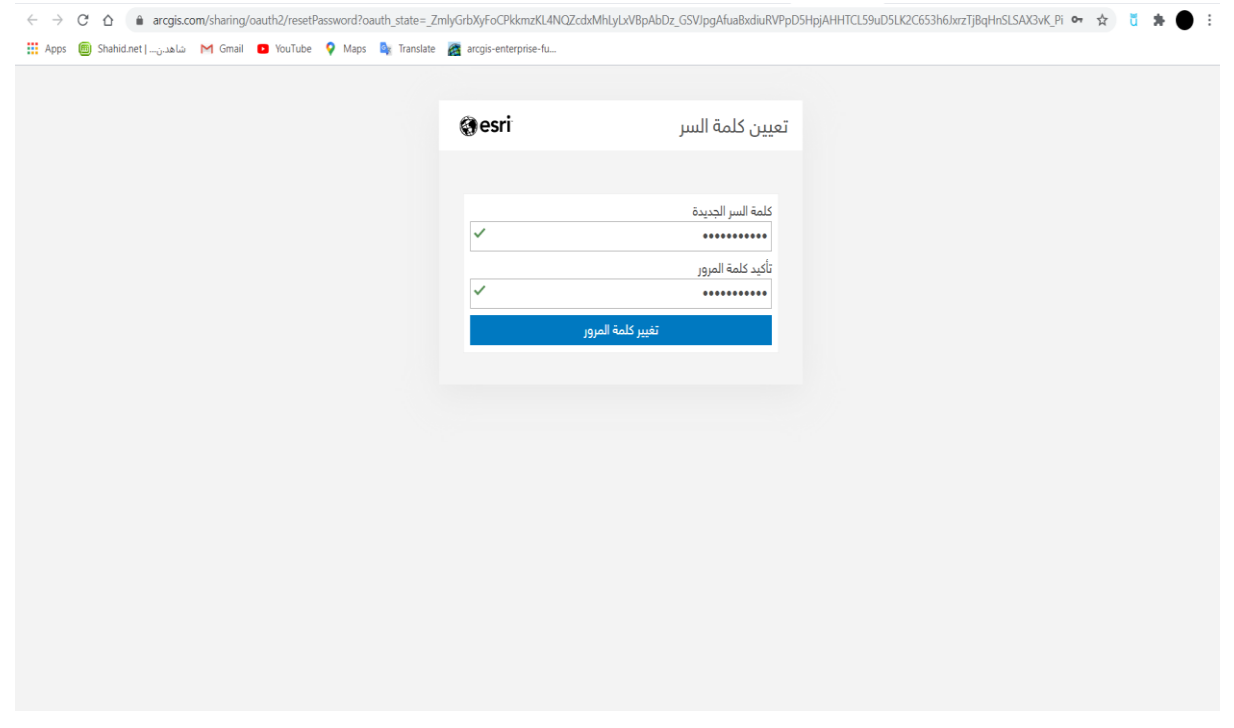

**-7** اخيرا قم ب اختيار سؤال أمان لحسابك .

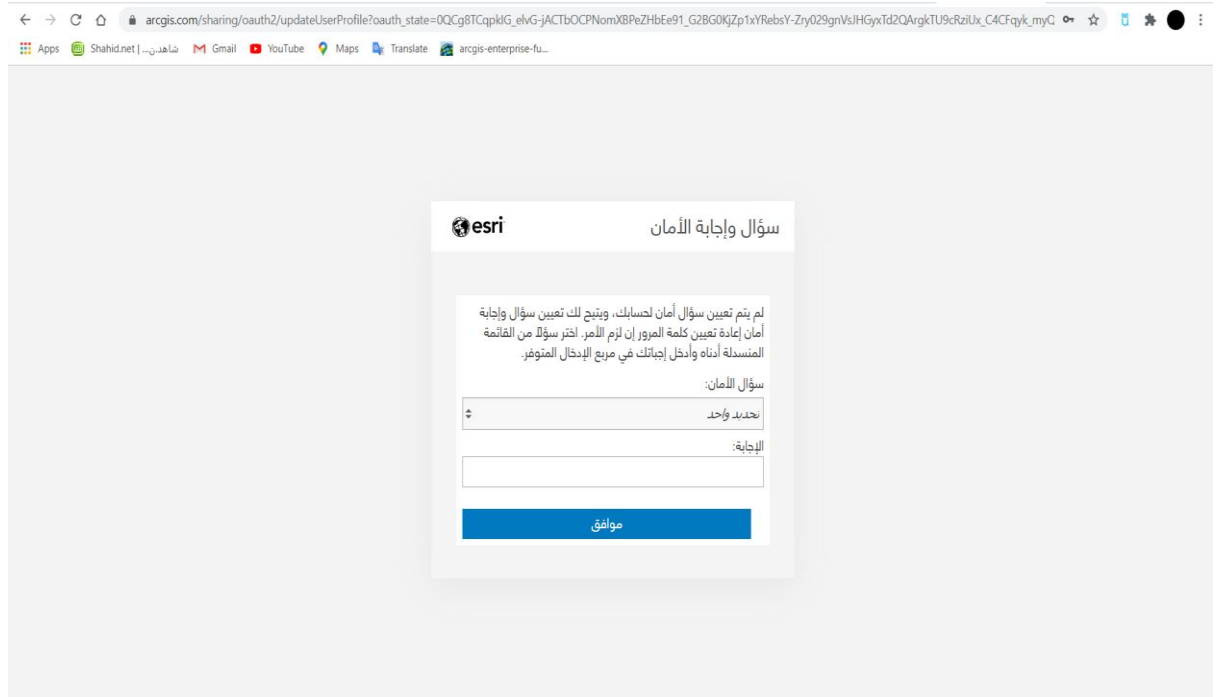

**-8** اآلن يمكنك تصفح و تجربة Online ArcGIS بكل سهوله .

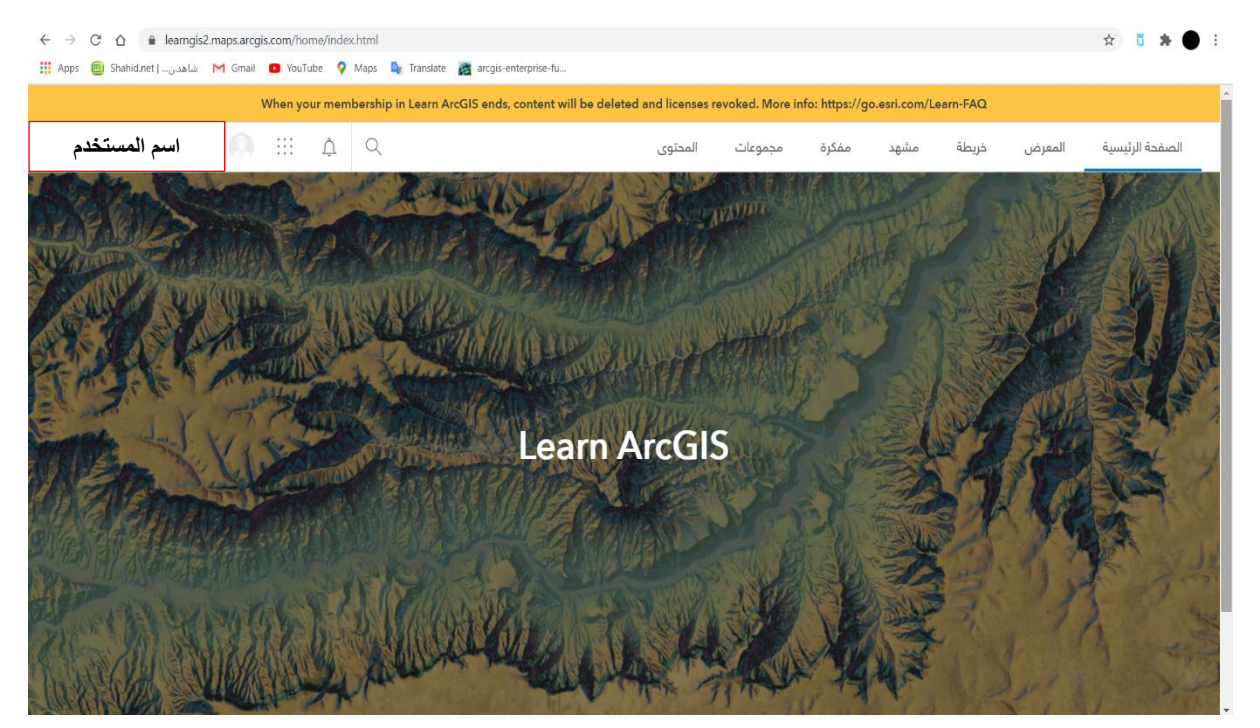